**Современные образовательные технологии**

# **МОДУЛЬНАЯ СИСТЕМА ЭКСПЕРИМЕНТОВ PROLOG**

*Инструктивные материалы для обучающихся*

# НАЧАЛЬНАЯ ШКОЛА

*Минимальный уровень*

Москва **БизнесМеридиан** 2011

Издание подготовлено при участии ООО «Гелио с »

 $\mathbf{I}$ 

 $\begin{array}{c} \hline \end{array}$ 

© БизнесМеридиан, 2011 © Художественное оформление. БизнесМеридиан, 2011 **Все права защищены**

# **Содержание**

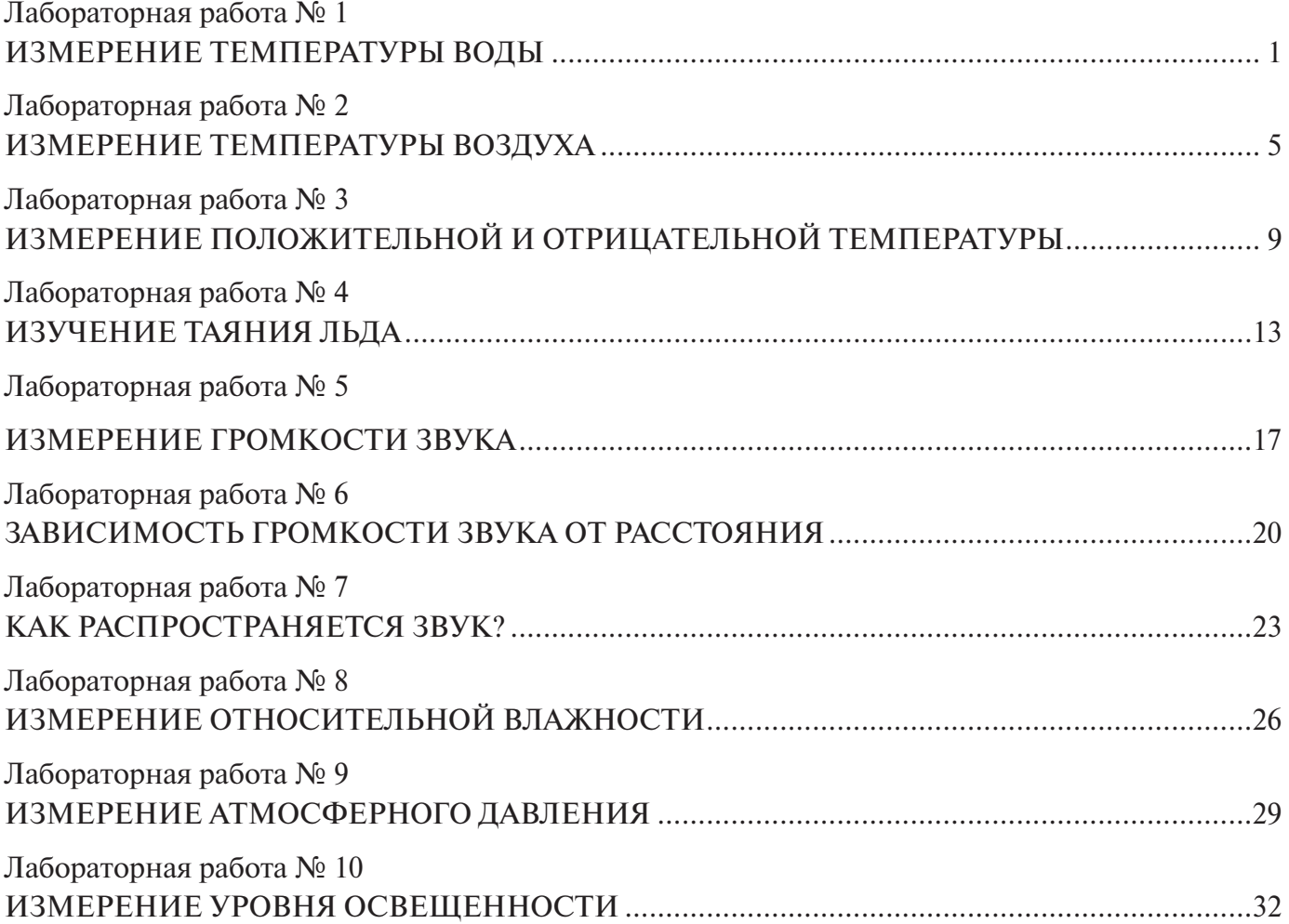

 $\overline{\phantom{a}}$ 

#### **Лабораторная работа № 1**

#### **ИЗМЕРЕНИЕ ТЕМПЕРАТУРЫ ВОДЫ**

#### **1. О чем ты узнаешь?**

Что такое температура и как ее можно измерять.

#### **2. Что ты научишься делать?**

Измерять температуру воды с помощью специального прибора.

#### **3. Подготовься к выполнению работы**

Прочитай текст.

Когда ты произносишь слова «тепло», «холодно», «горячо», то имеешь в виду температуру. Температура показывает насколько теплым или холодным является тот или иной предмет.

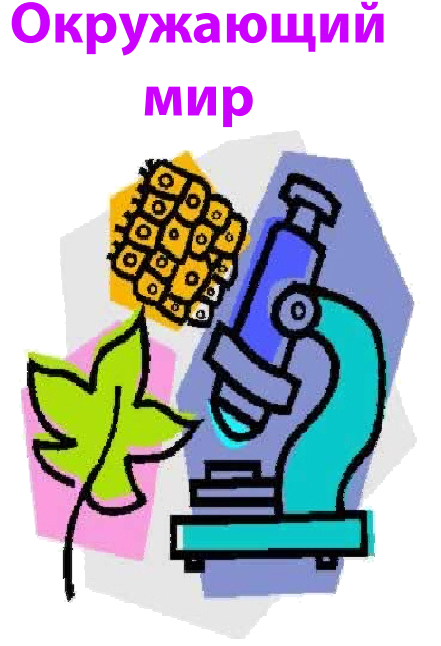

Ты уже знаешь, что существует несколько способов определения температуры. Например, для того чтобы понять горячая или холодная вода перед тобой, достаточно дотронуться рукой до посуды, в которой она находится. Таким способом нельзя точно узнать температуру. Для точных измерений температуры используются специальные устройства. Сегодня ты будешь учиться определять температуру при помощи такого прибора.

Найди и выдели в тексте главную мысль. Если ты затрудняешься это сделать, еще раз прочитай название лабораторной работы.

#### **4. Что тебе необходимо для работы:**

- ПК с установленным ПО PROLog;
- модуль сопряжения USB-100;
- цифровой измерительный модуль «Температура»;
- $\bullet$  USB кабель B/M-B/M, 0.185M
- два стеклянных стакана;
- холодная вода;
- теплая вода.

#### **5. Памятка о мерах предосторожности при выполнении работы**

В ходе работы необходимо строго соблюдать следующие правила:

1. Выполняй все указания педагога, соблюдай дисциплину при подготовке и во время работы.

2. Размещай оборудование и материалы на своем рабочем столе аккуратно, чтобы не допустить их падение или опрокидывание.

3. При подключении измерительных и вспомогательных модулей в цепь не допускай перекручивания соединительных проводов.

4. Начинать работу можно только с разрешения педагога.

5. Будь внимателен и осторожен при работе со стеклянной посудой и жидкостями.

#### **6. Ход работы**

1. Начерти в рабочей тетради отчетную таблицу

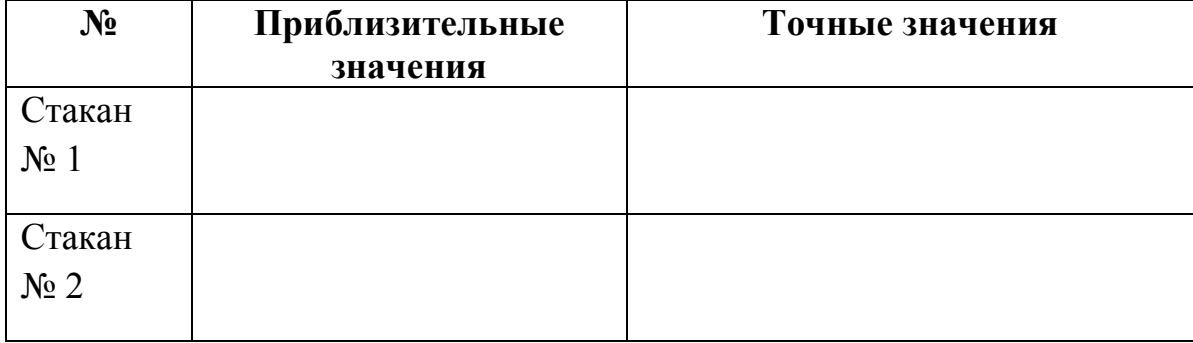

#### **Отчетная таблица**

2. На твоем столе стоят два стакана с водой: № 1 и № 2. Дотронься рукой до стенки стакана № 1. Что ты почувствовал? Вода в стакане теплая или холодная? Ответ запиши в строку «Стакан № 1» колонки «Приблизительные значения» отчетной таблицы.

3. Дотронься рукой до стенки стакана № 2. Что ты почувствовал? Вода в стакане теплая или холодная? Ответ запиши в строку «Стакан № 2» колонки «Приблизительные значения» отчетной таблицы.

4. Включи компьютер и запусти на нем ПО PROLog.

5. Подключи модуль сопряжения к USB-выходу компьютера.

6. Подключи при помощи кабеля USB модуль «Температура» к модулю сопряжения.

7. Нажми на кнопку **Поиск модулей** . Через некоторое время в левой верхней части экрана появится окно модуля «Температура».

8. Нажми на кнопку **Эксперимент при подключенных модулях .** Откроется дополнительная панель инструментов.

9. Нажми на кнопку **Настройки эксперимента** , которая находится в дополнительной панели. Откроется выпадающее меню. Найди строку **Продолжительность** и выбери время – 10 секунд. В строке **Частота выборки** укажи – 60 в минуту. Закрой окно.

10. Нажми на кнопку **Настройки модуля** в окне модуля «Температура». Поставь флажок напротив строки **Табл.** На экране появится окно, содержащее таблицу «Температура».

11. Погрузи щуп модуля «Температура» в стакан № 1.

12. Нажми на кнопку Запуск эксперимента <sup>\$44</sup>. Начнется измерение температуры. На экране своего компьютера ты сможешь наблюдать, как строится график и заполняется таблица. Через 10 с опыт по измерению температуры будет завершен.

13. Найди максимальное значение температуры в таблице «Температура» программы PROLog. Запиши полученные данные в строку «Стакан № 1» колонки «Точные значения» отчетной таблицы.

14. Достань щуп модуля «Температура» из стакана № 1 и погрузи его в стакан  $\mathbf{N}$ <sup>o</sup> 2.

15. Нажми на кнопку **Запуск эксперимента** . Начнется измерение температуры. На экране своего компьютера ты сможешь наблюдать, как строится график и заполняется таблица. Через 10 с опыт по измерению температуры будет завершен.

16. Найди максимальное значение температуры в таблице «Температура» программы PROLog. Запиши полученные данные в строку «Стакан № 2» колонки «Точные значения» отчетной таблицы.

17. Достань щуп модуля «Температура» из стакана № 2.

# **7. Результаты работы**

Сравни полученные результаты, ответь на вопросы и выполни задания.

#### 8. Вопросы и задания

1. Каким образом можно точно измерить температуру?

2. Для чего нужно уметь точно определять температуру?

3. Можно ли точно измерить температуру без приборов?

4. Определи на сколько градусов температура воды в стакане № 2 выше, чем в стакане № 1.

5. Подумай, в каких случаях измерение температуры оказывается жизненно важным для человека?

#### 9. Оцени свою работу

3. Оцени степень своего участия в работе в паре или группе:

 $5\,4\,3\,2\,1\,(5-$ это наивысшая оценка).

4. Ты доволен результатами своей работы?

#### Да Нет Не совсем

# **Лабораторная работа № 2 ИЗМЕРЕНИЕ ТЕМПЕРАТУРЫ ВОЗДУХА**

#### **1. О чем ты узнаешь?**

Что такое температура и как ее измеряют.

#### **2. Что ты научишься делать?**

Измерять температуру воздуха с помощью специального прибора.

#### **3. Подготовься к выполнению работы**

Прочитай текст.

Температура воздуха является важной характеристикой погоды.

Температуру воздуха можно измерить разными способами. Иногда для этого достаточно наших собственных ощущений. Например, если тебе становится холодно, ты надеваешь теплую одежду. Когда мы заходим в помещение зимой, мы снимаем с себя верхнюю одежду, чтобы чувствовать себя комфортно. Для точного измерения температуры необходимо использовать специальные устройства. Ты уже знаешь термометр, который наверняка находится за окном класса или в твоей комнате. Сегодня ты будешь учиться определять температуру при помощи измерительного модуля «Температура»

Найди и выдели в тексте главную мысль. Если ты затрудняешься это сделать, еще раз прочитай название лабораторной работы.

# **4. Что тебе необходимо для работы:**

- ПК с установленным ПО PROLog;
- модуль сопряжения USB-100;
- модуль «Питание»
- цифровой измерительный модуль «Температура»;
- $\bullet$  USB кабель B/M-B/M, 0.185M
- картонная коробка.

# **5. Памятка о мерах предосторожности при выполнении работы**

В ходе работы необходимо строго соблюдать следующие правила:

1. Выполняй все указания педагога, соблюдай дисциплину при подготовке и во время работы.

2. Размещай оборудование и материалы на своем рабочем столе аккуратно, чтобы не допустить их падение или опрокидывание.

3. При подключении измерительных и вспомогательных модулей в цепь не допускай перекручивания соединительных проводов.

4. Начинать работу можно только с разрешения педагога.

#### **6. Ход работы**

1. Начерти в рабочей тетради отчетную таблицу.

#### **Отчетная таблица**

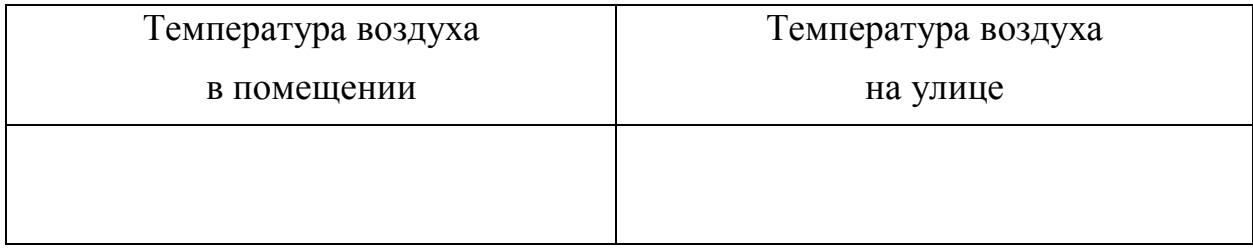

Измерение температуры воздуха в классе

2. Включи компьютер и запусти на нем ПО PROLog.

3. Подключи модуль сопряжения к USB-выходу компьютера.

4. Подключи при помощи кабеля USB модуль «Температура» к модулю сопряжения.

5. Нажми на кнопку **Поиск модулей** . Через некоторое время в левой верхней части экрана появится окно модуля «Температура» .

6. После этого нажми на кнопку **Эксперимент при подключенных моду-**

**лях** . Откроется дополнительная панель инструментов.

7. Нажми на кнопку **Настройки эксперимента (2)**, которая находится в этой дополнительной панели. Откроется выпадающее меню. Найди строку **Продолжительность** и выбери время – 10 секунд. В строке **Частота выборки** укажи – 60 раз в минуту. Закрой окно.

8. Нажми на кнопку **Настройки модуля** в окне модуля «Температура». Поставь флажок напротив строки **Табл.** На экране появится окно, содержащее таблицу «Температура».

9. Возьми щуп модуля температуры за верхнюю часть, рядом с проводом.

10. Нажми на кнопку Запуск эксперимента <sup>. Мин</sup>. Начнется измерение температуры. На экране своего компьютера ты сможешь наблюдать, как строится график. Через 10 с опыт по измерению температуры будет завершен.

11. Найди максимальное значение температуры в таблице «Температура» программы PROLog. Запиши полученные данные в колонку «Температура воздуха в помещении» отчетной таблицы.

# **Измерение температуры воздуха на улице**

11. Нажми на кнопку **Автономный эксперимент .**

12. Нажми на кнопку **Настройки модуля** в окне модуля «Температура». Откроется выпадающее меню. Найди строку **Продолжительность** и выбери время – 10 секунд. В строке **Частота выборки** укажи – 60 в минуту. Закрой окно.

13. Отключи модуль «Температура» от модуля сопряжения.

14. Возьми картонную коробку. Положи в нее модули «Температура», «Питание» и кабель USB.

15. Выйди на территорию школьного двора, взяв с собой коробку с модулями. Если ты проводишь наблюдение за погодой в холодное время года – обязательно надень верхнюю одежду и головной убор.

16. На улице подключи при помощи кабеля USB модуль «Температура» к модулю «Питание».

17. Возьми в одну руку модуль «Температура» за черный провод, а другой рукой нажми на кнопку синего цвета, находящуюся на лицевой панели модуля «Температура».

18. Ты увидишь, что на лицевой панели модуля «Температура» загорится индикатор красного цвета, показывающий, что началось измерение температуры. Через 10 секунд индикатор погаснет. Это значит, что эксперимент завершился.

19. Отключи модуль «Температура» от модуля «Питание». Измерение температуры воздуха на улице завершено. Ты должен вернуться в классное помещение.

20. В классе достань из коробки модули, используемые в ходе наблюдения за погодой и помести их на стол.

21. Подключи при помощи кабеля модуль «Температура» к модулю сопряжения USB.

22. Нажми на кнопку **Поиск модулей** .

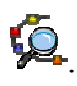

23. Нажми на кнопку **Автономный эксперимент .**

24. Нажми на кнопку **Загрузить данные с модуля** . Ты увидишь на экране график измерения температуры воздуха на улице.

25. Нажми на кнопку **Показать курсоры** .

26. При помощи левой клавиши мыши перемести курсор зеленого цвета по оси времени к отметке «10 с».

27. На экране появятся значения «X2» и «Y1», равные определенным величинам.

28. Найди значение величины Y1. Эта цифра обозначает температуру воздуха, которую модуль определил на 10 секунде измерения.

29. Запиши это значение в колонку «Температура воздуха на улице» отчетной таблицы.

# 7. Результаты работы

Сравни полученные результаты, ответь на вопросы и выполни задание.

#### 8. Вопросы и задания

1. Каким образом можно точно измерить температуру воздуха?

- 2. Где температура воздуха была выше в классе или на улице?
- 3. Определи разницу температур в классе и на улице.

#### 9. Оцени свою работу

2. Что ты научился делать? Министративное постановки по таким по таким по таким по таким по таким по таким по

3. Оцени степень своего участия в работе в паре или группе:

 $5$  4 3 2 1 (5 – это наивысшая оценка).

4. Ты доволен результатами своей работы?

Да Нет Не совсем

# **Лабораторная работа № 3 ИЗМЕРЕНИЕ ПОЛОЖИТЕЛЬНОЙ И ОТРИЦАТЕЛЬНОЙ ТЕМПЕРАТУРЫ**

#### **1. О чем ты узнаешь?**

Что такое положительная и отрицательная температура.

#### **2. Что ты научишься делать?**

Измерять положительную и отрицательную температуру.

#### **3. Подготовься к выполнению работы**

Прочитай текст.

В разное время года температура может сильно отличаться. В конце весны устанавливается теплая погода, которая сохраняется в течение лета. В это время года температура воздуха бывает положительной. С наступлением зимы приходят холода. Водоемы покрываются льдом, земля скрывается под снежной шубой. Жизнь в природе замирает. В зимние месяцы почти всегда на улице бывает отрицательная температура.

Тебе известно, что положительная температура обозначается при помощи знака «+», а отрицательная температура при помощи знака «-». Сегодня ты будешь выполнять работу, связанную с измерением положительной и отрицательной температуры.

Найди и выдели в тексте главную мысль. Если ты затрудняешься это сделать, еще раз прочитай название лабораторной работы.

#### **4. Что тебе необходимо для работы:**

- ПК с установленным ПО PROLog;
- модуль сопряжения USB-100;
- цифровой измерительный модуль «Температура»;
- два стеклянных стакана;
- чайная ложка;
- вода комнатной температуры;
- лед;
- соль.

#### **5. Памятка о мерах предосторожности при выполнении работы**

В ходе работы необходимо строго соблюдать следующие правила:

1. Выполняй все указания педагога, соблюдай дисциплину при подготовке и во время работы.

2. Размещай оборудование и материалы на своем рабочем столе аккуратно, чтобы не допустить их падение или опрокидывание.

3. При подключении измерительных и вспомогательных модулей в цепь не допускай перекручивания соединительных проводов.

4. Начинать работу можно только после получения разрешения педагога.

5. Будь внимателен и осторожен при работе со стеклянной посудой и жидкостями.

# **6. Ход работы**

1. Начерти в рабочей тетради отчетную таблицу

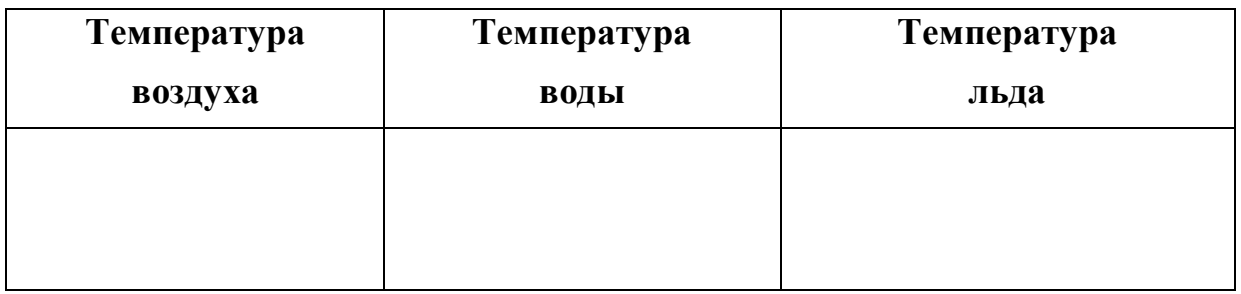

# **Отчетная таблица**

2. Включи компьютер и запусти на нем программу PROLog.

3. Подключи модуль сопряжения к USB-выходу компьютера.

4. Подключи при помощи кабеля USB модуль «Температура» к модулю сопряжения.

5. Нажми на кнопку **Поиск модулей** . Через некоторое время в левой верхней части экрана появится окно модуля «Температура».

6. Нажми на кнопку **Эксперимент при подключенных модулях** . Откроется дополнительная панель инструментов.

7. Нажми на кнопку **Настройки эксперимента** , которая находится в дополнительной панели. Откроется выпадающее меню. Найди строку **Продолжительность** и выбери время – 10 секунд. В строке **Частота выборки** укажи – 60 в минуту. Закрой окно.

8. Нажми на кнопку **Настройки модуля** в окне модуля «Температура». Поставь флажок напротив строки **Табл.** На экране появится окно, содержащее таблицу «Температура».

Измерение температуры воздуха

9. Возьми щуп модуля «Температура» за верхнюю часть, ближе к проводу.

10. Нажми на кнопку Запуск эксперимента <sup>. В Н</sup>. Начнется измерение температуры. На экране своего компьютера ты сможешь наблюдать, как строится график и заполняется таблица. Через 10 с опыт по измерению температуры будет завершен.

11. Найди максимальное значение температуры в таблице «Температура» программы PROLog. Запиши полученные данные в колонку «Температура воздуха» отчетной таблицы.

Измерение температуры воды

12. Погрузи щуп модуля «Температура» в стакан с водой.

13. Нажми на кнопку Запуск эксперимента **.............................** Начнется измерение температуры. На экране своего компьютера ты сможешь наблюдать, как строится график и заполняется таблица. Через 10 с опыт по измерению температуры будет завершен.

14. Найди максимальное значение температуры в таблице «Температура» программы PROLog. Запиши полученные данные в колонку «Температура воды» отчетной таблицы.

Измерение температуры льда

15. Извлеки щуп модуля «Температура» из стакана с водой и погрузи его в стакан со льдом.

16. Добавь в стакан со льдом одну чайную ложку соли.

17. Нажми на кнопку Запуск эксперимента **...............................** Начнется измерение температуры. На экране своего компьютера ты сможешь наблюдать, как строится график и заполняется таблица. Через 10 с опыт по измерению температуры будет завершен.

18. Найди максимальное значение температуры в таблице «Температура» программы PROLog. Запиши полученные данные в колонку «Температура льда» отчетной таблицы.

# 7. Результаты работы

Сравни полученные результаты, ответь на вопросы и выполни задания.

#### 8. Вопросы и задания

- 1. Какую температуру мы называем положительной, а какую отрицательной?
- 2. Какой знак ты поставил перед цифрой, обозначающей температуру льда?
- 3. На сколько градусов отличается температура воздуха от температуры воды?

### 9. Оцени свою работу

- 
- 2. Что ты научился делать?
- 3. Оцени степень своего участия в работе в паре или группе:

 $5\,4\,3\,2\,1\,(5-$ это наивысшая оценка).

4. Ты доволен результатами своей работы?

# Да Нет Не совсем

5. Если ты не доволен результатами своей работы, как ты думаешь, объясни почему?

# **Лабораторная работа № 4 ИЗУЧЕНИЕ ТАЯНИЯ ЛЬДА**

#### **1. О чем ты узнаешь?**

О твердом и жидком состоянии воды в природе.

#### **2. Что ты научишься делать?**

Влиять на скорость таяния льда.

#### **3. Подготовься к выполнению работы**

Прочитай текст.

В весенние дни ты можешь наблюдать удивительное зрелище – ледоход. Реки, которые еще недавно были закованы в ледяной панцирь, словно просыпаются, освобождаясь ото льда. Медленно и величаво плывут по течению потемневшие, рыхлые льдины. Взрослые и дети с берега большим интересом следят за ледоходом.

Пройдет всего лишь несколько дней и льдины исчезнут, растаяв под лучами весеннего солнца. Лед превратился в обычную воду.

Для того чтобы увидеть таяние льда совсем необязательно дожидаться ледохода. Наблюдать за превращением льда в воду можно прямо в классе. Именно этот опыт тебе предстоит выполнить сегодня на уроке.

Найди и выдели в тексте главную мысль. Если ты затрудняешься это сделать, еще раз прочитай название лабораторной работы.

#### **4. Что тебе необходимо для исследования:**

- ПК с установленным ПО PROLog;
- модуль сопряжения USB-100;
- цифровой измерительный модуль «Температура»;
- $\bullet$  USB кабель B/M-B/M, 0.185M;
- два стеклянных стакана;
- холодная вода;
- теплая вода;
- пластиковая емкость (контейнер);
- лед.

#### **5. Памятка о мерах предосторожности при выполнении работы**

В ходе работы необходимо строго соблюдать следующие правила:

1. Выполняй все указания педагога, соблюдай дисциплину при подготовке и во время работы.

2. Размещай оборудование и материалы на своем рабочем столе аккуратно, чтобы не допустить их падение или опрокидывание.

3. При подключении измерительных и вспомогательных модулей в цепь не допускай перекручивания соединительных проводов.

4. Начинать работу можно только с разрешения педагога.

5. Будь внимателен и осторожен при работе со стеклянной посудой и жидкостями.

#### **6. Ход работы**

1. Начерти в рабочей тетради отчетную таблицу.

#### **Отчетная таблица**

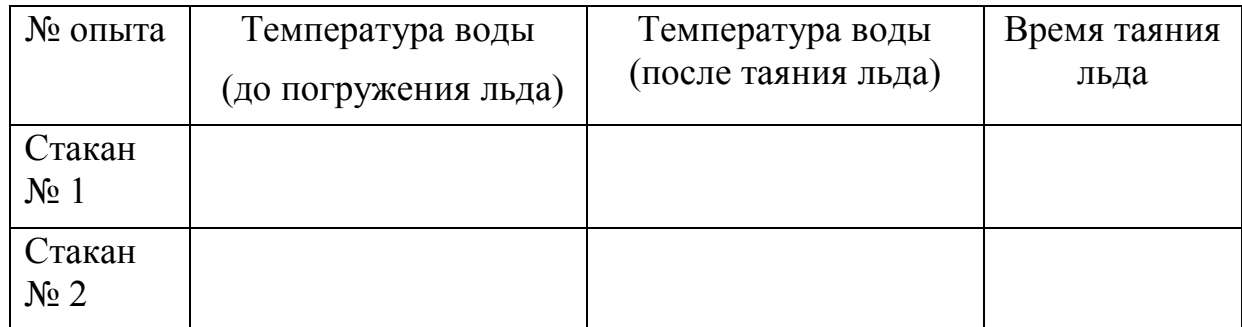

- 2. Включи компьютер и запусти на нем ПО PROLog.
- 3. Подключи модуль сопряжения к USB-выходу компьютера.
- 4. Подключи модуль «Температура» к модулю сопряжения.

5. Нажми на кнопку **Поиск модулей** .

6. Нажми на кнопку **Эксперимент при подключенных модулях** . Откроется дополнительная панель инструментов.

7. Нажми на кнопку **Настройки эксперимента** , которая находится в дополнительной панели. Откроется выпадающее меню. Найди строку **Продолжительность** и выбери время – 5 минут. В строке **Частота выборки** укажи – 60 в минуту. Закрой окно.

# **Таяние льда в холодной воде**

- 8. Наполни стакан № 1 примерно наполовину холодной водой.
- 9. Погрузи щуп модуля «Температура» в воду.

10. Нажми на кнопку **Запуск эксперимента** . Начнется измерение температуры. На экране своего компьютера ты сможешь наблюдать, как строится график.

11. Найди значение температуры, которое отражается в окне модуля в левой верхней части экрана. Когда значение температуры перестанет изменяться, запиши полученные данные в строку «Стакан № 1» колонки «Температура воды (до погружения льда)» отчетной таблицы.

12. Нажми кнопку **Остановить** 

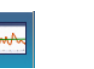

13. С помощью ложечки помести в стакан 5 кусочков льда.

14. Нажми на кнопку Запуск эксперимента **....** Время от времени помешивай лед в стакане щупом измерительного модуля «Температура». После того, как

лед в стакане с водой полностью растает – нажми кнопку **Остановить** . На экране ты увидишь график изменения температуры воды во время таяния льда.

15. Для того, чтобы узнать время таяния льда, посмотри на ось Х, на которой откладывалось время. Запиши это значение в строку «Стакан № 1» колонки

«Время таяния льда».

16. Для того, чтобы узнать минимальное значение температуры воды после таяния льда, нажми на кнопку **Показать функции .** Выбери вкладку **Статистика** в открывшемся окне, нажми на кнопку Вычислить статистику **.** Выбери вторую строку **Минимум** и запиши значение температуры в строку «Стакан № 1» колонки «Температура воды (после таяния льда)» отчетной таблицы.

# **Таяние льда в теплой воде**

17. Наполни стакан № 2 примерно наполовину тёплой водой.

18. Погрузи щуп модуля «Температура» в стакан с водой.

19. Повтори шаги 10–16 для тёплой воды.

# **7. Результаты работы**

Сравни полученные результаты, ответь на вопросы и выполни задания.

# **8. Вопросы и задания**

- 1. Сравни время таяния льда в стакане № 1 и в стакане № 2.
- 2. Почему время таяния льда в стакане № 1 и в стакане № 2 разное?
- 3. Каким образом можно было бы ускорить и замедлить таяние льда?

# **9. Оцени свою работу**

1. Что ты узнал нового?

- 2. Что ты научился делать? При полнять содерживать содерживать и полнять содерживать и полнять содерживать содерживать содерживать содерживать содерживать содерживать содерживать содерживать содерживать содерживать содержи
- 3. Оцени степень своего участия в работе в паре или группе:

5 4 3 2 1 (5 – это наивысшая оценка).

4. Ты доволен результатами своей работы?

Да Нет Не совсем

# **Лабораторная работа № 5 ИЗМЕРЕНИЕ ГРОМКОСТИ ЗВУКА**

#### **1. О чем ты узнаешь?**

Что такое звук и что такое громкость звука.

#### **2. Что ты научишься делать?**

Измерять громкость звука с помощью специального прибора.

#### **3. Подготовься к выполнению работы**

Прочитай текст.

Ты, наверное, уже знаешь, что воздуха прозрачный и бесцветный. Оказывается, он еще способен проводить звуки. Звук распространяется в воздухе звуковыми волнами от различных источников. Смех зрителей, наблюдающих за выступлением клоунов, раскаты грома во время грозы, пение птиц в березовой роще, гул морского прибоя и шум оживленной автострады – это все состоит из звуков. Источники звуков могут самые разные. Но все они имеют одну общую характеристику – громкость. Примерный уровень громкости звука мы определяем на слух. Для точного же измерения громкости звука используются специальные приборы. Сегодня на занятии ты научишься измерять громкость звука при помощи такого прибора.

Найди и выдели в тексте главную мысль. Если ты затрудняешься это сделать, еще раз прочитай название лабораторной работы.

#### **4. Что тебе необходимо для работы:**

- ПК с установленным ПО PROLog;
- модуль сопряжения USB-100;
- цифровой измерительный модуль «Звук»;
- $\bullet$  USB кабель B/M-B/M 0.185 м.

#### **5. Памятка о мерах предосторожности при выполнении работы**

В ходе работы необходимо соблюдать следующие правила:

1. Выполняй все указания педагога, соблюдай дисциплину при подготовке и во время работы.

2. Размещай оборудование и материалы на своем рабочем столе аккуратно, чтобы не допустить их падение или опрокидывание.

3. При подключении измерительных и вспомогательных модулей в цепь не допускай перекручивания соединительных проводов.

4. Начинать работу можно только с разрешения педагога.

#### **6. Начало работы**

1. Подготовь в тетради отчетную таблицу.

#### **Отчетная таблица**

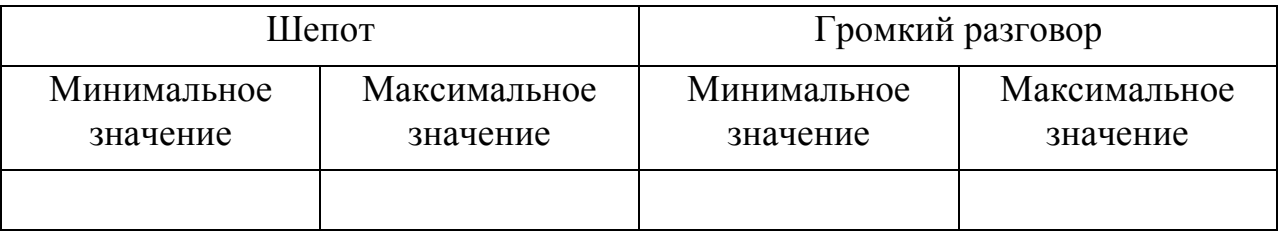

2. Включи компьютер и запусти на нем программное обеспечение PROLog.

3. Подключи модуль сопряжения к USB-выходу компьютера.

4. Подключи при помощи кабеля модуль «Звук» к модулю сопряжения.

5. Нажми на кнопку **Поиск модулей** . Через некоторое время в левой верхней части экрана появится окно модуля «Звук».

6. Нажми на кнопку **Эксперимент при подключенных модулях** . Откроется дополнительная панель инструментов.

7. Нажми на кнопку **Настройки эксперимента которая находится в этой** дополнительной панели. Откроется выпадающее меню. Найди строку **Продолжительность** и выбери время – 30 секунд. В строке **Частота выборки** укажи – 60 в минуту. Закрой окно.

8. Нажми на кнопку **Настройки модуля <b>В** в окне модуля «Звук» в левой части экрана, чтобы открыть диалоговое окно. Поставь флажок напротив строки **Табл.** На экране появится окно, содержащее таблицу «Звук».

9. Возьми в руку модуль «Звук» как микрофон на расстоянии 3–4 см от губ.

10. Нажми на кнопку «**Запуск эксперимента»** и прочитай шепотом в спокойном темпе стихотворение:

Ехал грека через реку,

Видит грека: в речке – рак.

Сунул грека руку в реку,

Рак за руку греку цап.

11. После того, как измерение автоматически закончится через 30 секунд, положи модуль на стол.

12. Найди в таблице минимальное и максимальное значение силы звука при шепоте. Полученные данные занеси в колонку «Шепот» отчетной таблицы.

13. Повтори шаги 9–11, прочитав это же стихотворение громким голосом.

14. Найди в таблице минимальное и максимальное значение силы звука при чтении стихотворения громким голосом. Полученные данные занеси в колонку «Громкий разговор» отчетной таблицы.

#### **7. Результаты работы**

Сравни полученные результаты, ответь на вопросы и выполни задания.

#### **8. Вопросы и задания**

1. Как ты думаешь, каким образом можно точно определить громкость звука?

2. Сравни значения громкости звука при разговоре и при шепоте.

 3. Подумай, если все учащиеся класса будут постоянно шуметь, это может повлиять на их здоровье?

#### **9. Оцени свою работу**

1. Что ты узнал нового?\_\_\_\_\_\_\_\_\_\_\_\_\_\_\_\_\_\_\_\_\_\_\_\_\_\_\_\_\_\_\_\_\_\_\_\_\_\_\_\_\_

2. Что ты научился делать?

3. Оцени степень своего участия в работе в паре или группе:

5 4 3 2 1 (5 – это наивысшая оценка).

4. Ты доволен результатами своей работы?

Да Нет Не совсем

### **Лабораторная работа № 6**

### **ЗАВИСИМОСТЬ ГРОМКОСТИ ЗВУКА ОТ РАССТОЯНИЯ**

#### **1. О чем ты узнаешь?**

Как громкость звука изменяется в зависимости от расстояния.

#### **2. Что ты будешь делать?**

Изучать изменение громкости звука по мере удаления звуковой волны от источника звука.

#### **3. Подготовься к выполнению работы**

Прочитай текст.

Ты задумывался когда-нибудь, почему находясь у классной доски, ты хорошо слышишь своих товарищей за первыми столами и едва различаешь слова своих друзей, сидящих за столами в конце класса? Поможет ответить на этот вопрос лабораторная работа «Изменение громкости звука в зависимости от расстояния».

#### **4. Что тебе необходимо для работы:**

- ПК с установленным ПО PROLog;
- модуль сопряжения USB-100;
- измерительный модуль «Звук»;
- камертон;
- молоточек;
- линейка.

#### **5. Памятка о мерах предосторожности при выполнении работы**

В ходе работы необходимо строго соблюдать следующие правила:

1. Выполняй все указания педагога, соблюдай дисциплину при подготовке и во время работы.

2. Размещай оборудование и материалы на своем рабочем столе аккуратно, чтобы не допустить их падение или опрокидывание.

3. При подключении измерительных и вспомогательных модулей в цепь не допускай перекручивания соединительных проводов.

4. Начинать работу можно только с разрешения педагога.

# **6. Ход работы**

1. Начерти в тетради отчетную таблицу

#### **Отчетная таблица**

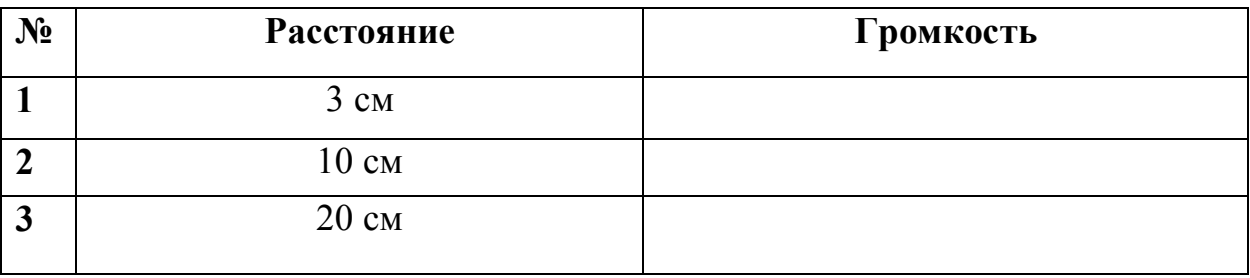

2. Включи компьютер и запусти на нем программное обеспечение PROLog.

3. Подключи модуль сопряжения к USB-выходу компьютера.

4. Подключи при помощи кабеля USB модуль «Звук» к модулю сопряжения

5. Нажми на кнопку **Поиск модулей** .

6. Нажми на кнопку **Эксперимент при подключенных модулях** .

7. Нажми на кнопку **Настройки эксперимента** , которая находится в дополнительной панели. Откроется выпадающее меню. Найди строку **Продолжительность** и выбери время – 10 секунд. В строке **Частота выборки** укажи – 10 в секунду. Закрой окно.

8. Нажми на кнопку **Настройки модуля** в окне модуля «Звук» в левой части экрана. Поставь флажок напротив строки **Табл.** На экране появится окно, содержащее таблицу «Звук».

9. Положи модуль «Звук» рядом с камертоном. Модуль «Звук» необходимо отверстием направить в сторону камертона. Расстояние между модулем «Звук» и камертоном должно быть 3 см. Для определения расстояния используй линейку или измерительную ленту.

10. Далее ты должен работать в паре с товарищем. Ты должен слегка ударить молоточком по камертону. Одновременно твой товарищ должен нажать на кнопку **Запуск эксперимента** . Начнется измерение звука. На экране своего компьютера ты сможешь наблюдать, как строится график и заполняется таблица. Через 10 с опыт по измерению звука будет завершен.

11. Внимательно рассмотри таблицу измерений на экране своего компьютера. Найди максимальное значение звука и занеси его в строку №1 колонки «Громкость» отчетной таблины.

12. Увеличь расстояние между модулем звука и камертоном до 10 см. Для определения расстояния используй линейку или измерительную ленту.

13. Повтори шаги 10, 11.

14. Увеличь расстояние между модулем «Звук» и камертоном до 20 см.

16. Повтори шаги 10, 11.

#### 7. Результаты работы

Сравни полученные результаты, ответь на вопросы.

#### 8. Вопросы и задания

1. Используя данные отчетной таблицы, объясни причину уменьшения громкости звука при изменении расстояния между измерительным модулем «Звук» и камертоном.

2. Наверное, ты обращал внимание на то, что вблизи оживленной дороги шум от транспорта слышен очень хорошо. Чем дальше ты находишься от дороги, тем меньше шум от проезжающих машин. Как ты думаешь, почему?

# 9. Оцени свою работу

2. Что ты научился делать?

3. Оцени степень своего участия в работе в паре или группе:

 $5\,4\,3\,2\,1\,(5-$ это наивысшая оценка).

4. Ты доволен результатами своей работы?

Да Нет Не совсем

# **Лабораторная работа № 7 КАК РАСПРОСТРАНЯЕТСЯ ЗВУК?**

#### **1. О чем ты узнаешь?**

Как движется звук.

#### **2. Что ты научишься делать?**

Измерять звук с помощью специального прибора.

#### **3. Подготовься к проведению работы**

Прочитай текст.

Ты уже знаешь, как распространяется звук. Оказывается, звук – это особые невидимые волны. Для того чтобы представить себе волны достаточно проделать простой опыт. Брось камешек в воду и наблюдай что происходит на ее поверхности. Ты увидишь, что из центра по воде расходятся круги. Эти круги, удаляясь от центра, постепенно становятся все меньше, а затем совсем исчезают. Так и звук распространяется, двигаясь во все стороны. Убедиться в этом можно выполнив лабораторную работу.

Найди и выдели в тексте главную мысль. Если ты затрудняешься это сделать, еще раз прочитай название лабораторной работы.

#### **4. Что тебе необходимо для исследования:**

- ПК с установленным ПО PROLog;
- модуль сопряжения USB-100;
- измерительный модуль «Звук»;
- USB кабель B/M-B/M 0.185М.
- камертон;
- молоточек;
- линейка.

#### **5. Памятка о мерах предосторожности при выполнении работы**

В ходе работы необходимо строго соблюдать следующие правила:

1. Выполняй все указания педагога, соблюдай дисциплину при подготовке и во время работы.

2. Размещай оборудование и материалы на своем рабочем столе аккуратно, чтобы не допустить их падение или опрокидывание.

3. При подключении измерительных и вспомогательных модулей в цепь не допускай перекручивания соединительных проводов.

4. Начинать работу можно только с разрешения педагога.

### **6. Ход работы**

1. Подготовь в тетради отчетную таблицу.

#### **Отчетная таблица**

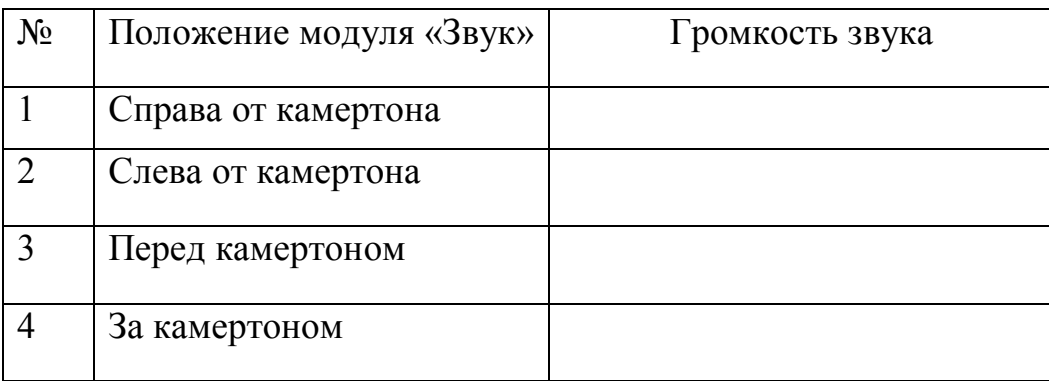

2. Включи компьютер и запусти на нем программу PROLog.

3. Подключи модуль сопряжения к USB-выходу компьютера.

4. Подключи при помощи кабеля USB модуль «Звук» к модулю сопряжения.

5. Нажмите на кнопку **Поиск модулей** . Через некоторое время в левой верхней части экрана появится окно модуля «Звук».

6. Нажмите на кнопку **Эксперимент при подключенных модулях** . Откроется дополнительная панель инструментов.

7. Нажми на кнопку **Настройки эксперимента** , которая находится в дополнительной панели. Откроется выпадающее меню. Найди строку **Продолжительность** и выбери время – 10 секунд. В строке **Частота выборки** укажи – 60 в минуту. Закрой окно.

8. Нажми на кнопку **Настройки модуля <b>В** в окне модуля «Звук» в левой части экрана. Поставь флажок напротив строки **Табл.** На экране появится окно, содержащее таблицу «Звук».

9. Положи модуль «Звук» справа от камертона на расстоянии 5 см, направив отверстие модуля на камертон.

10. Далее ты должен работать в паре с товарищем. Ты должен слегка ударить молоточком по камертону. Одновременно твой товарищ должен нажать на кнопку **Запуск эксперимента** . Начнется измерение звука. На экране своего компьютера ты сможешь наблюдать, как строится график и заполняется таблица. Через 10 с опыт по измерению звука будет завершен.

11. Внимательно рассмотри таблицу измерений на экране своего компьютера. Найди максимальное значение звука и занеси его в строку № 1 колонки «Громкость звука» отчетной таблицы.

12. Положи модуль «Звук» слева от камертона на расстоянии 5 см, направив отверстие модуля на камертон.

13. Повтори шаги 10, 11.

14. Положи модуль «Звук» перед камертоном на расстоянии 5 см, направив отверстие модуля на камертон.

15. Повтори шаги 10, 11.

16. Положи модуль «Звук» за камертоном на расстоянии 5 см, направив отверстие модуля на камертон.

17. Повтори шаги 10, 11.

#### **7. Результаты работы**

Сравни полученные результаты, ответь на вопросы и выполни задания.

#### **8. Вопросы и задания**

1. Оправдалось твое предположение, как распространяется звуковая волна?

2. Нарисуй в тетради, как движется звуковая волна, возникающая при ударе молоточком по камертону.

#### **9. Оцени свою работу**

1. Что ты узнал нового?

2. Что ты научился делать?

3. Оцени степень своего участия в работе в паре или группе:

5 4 3 2 1 (5 – это наивысшая оценка).

4. Ты доволен результатами своей работы?

Да Нет Не совсем

# **Лабораторная работа № 8 ИЗМЕРЕНИЕ ОТНОСИТЕЛЬНОЙ ВЛАЖНОСТИ**

#### **1. О чем ты узнаешь?**

Что такое относительная влажность воздуха.

#### **2. Что ты научишься делать?**

Измерять относительную влажность воздуха при помощи специального прибора.

#### **3. Подготовься к выполнению работы.**

Прочитай текст.

Представь себе хмурый октябрьский день. Небо затянуто свинцовыми тучами, всю ночь моросил дождь, на дорогах лужи, температура воздуха немного выше нуля градусов. Если ты отправишься на прогулку в такую погоду, то тебе покажется, что на улице очень холодно. Почему же так происходит? Оказывается, это зависит не только от температуры, но и от влажности воздуха. Осенью из-за частых дождей влажность воздуха заметно увеличивается, а температура воздуха понижается. При повышенной влажности, когда на улице не очень холодно, мы чувствуем себя неуютно, быстро начинаем мерзнуть. При повышенной влажности тяжело и в жаркую погоду. Вспомни, как становится душно после дождя знойным летним днем.

Какой же должна быть влажность, чтобы мы могли чувствовать себя комфортно? Ученые установили, что человек лучше всего себя чувствует при влажности 40 – 60%. Интересно, какая влажность в вашем классе? Для ответа на этот вопрос нужно измерить относительную влажность воздуха в классе.

Найди и выдели в тексте главную мысль. Если ты затрудняешься это сделать, еще раз прочитай название лабораторной работы.

# **4. Что тебе необходимо для работы:**

- ПК с установленным ПО PROLog;
- модуль сопряжения USB-100;
- цифровой измерительный модуль «Относительная влажность»;
- $\bullet$  USB кабель B/M-B/M, 0.185M;
- стакан;
- теплая вода.

#### **5. Памятка о мерах предосторожности при выполнении работы**

В ходе работы необходимо строго соблюдать следующие правила:

1. Выполняй все указания педагога, соблюдай дисциплину при подготовке и во время работы.

2. Размещай оборудование и материалы на своем рабочем столе аккуратно, чтобы не допустить их падение или опрокидывание.

3. При подключении измерительных и вспомогательных модулей в цепь не допускай перекручивания соединительных проводов.

4. Начинать работу можно только с разрешения педагога.

#### **6. Ход работы**

1. Начерти в рабочей тетради отчетную таблицу

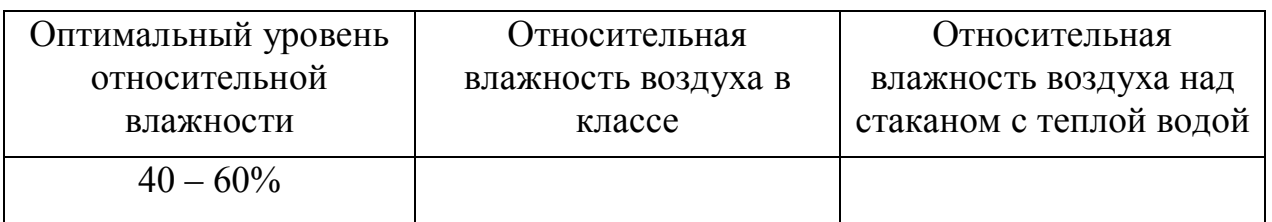

#### **Отчетная таблица**

2. Включи компьютер и запусти на нем программу PROLog.

3. Подключи модуль сопряжения к USB-выходу компьютера.

4. Подключи при помощи кабеля модуль «Относительная влажность» к модулю сопряжения.

5. Нажми на кнопку **Поиск модулей** . Через некоторое время в левой верхней части экрана появится окно модуля «Относительная влажность».

6. Нажми на кнопку **Эксперимент при подключенных модулях** . Откроется дополнительная панель инструментов.

7. Нажми на кнопку **Настройки эксперимента каже** которая находится в этой дополнительной панели. Откроется выпадающее меню. Найди строку **Продолжительность** и выбери время – 10 с. В строке **Частота выборки** укажи – 60 в минуту. Закрой окно.

8. Нажми на кнопку **Настройки модуля** в окне модуля «Относительная влажность». Поставь флажок напротив строки **Табл.** На экране появится окно, содержащее таблицу «Относительная влажность».

# **Измерение относительной влажности воздуха в классе**

9. Нажми на кнопку Запуск эксперимента **...** Начнется измерение относительной влажности. На экране своего компьютера ты сможешь наблюдать, как строится график и заполняется таблица. Через 10 с опыт по измерению относительной влажности будет завершен.

10. Найди максимальное значение относительной влажности в таблице «Относительная влажность» программы PROLog. Запиши это значение в колонку «Относительная влажность воздуха в классе» отчетной таблицы.

#### **Измерение относительной влажности воздуха над стаканом с теплой водой**

11. Возьми модуль «Относительная влажность» и помети его над стаканом с теплой водой на расстояние 5 – 6 см.

12. Повтори шаг 9.

13. Найди максимальное значение относительной влажности в таблице «Относительная влажность» программы PROLog.Запиши это значение в колонку «Относительная влажность воздуха над стаканом с теплой водой» отчетной таблицы.

#### **7. Результаты работы**

Сравни полученные результаты, ответь на вопросы и выполни задания.

#### **8. Вопросы и задания**

- 1. Сравни результат измерения относительной влажности воздуха в классе со значением относительной влажности над стаканом с теплой водой.
- 2. С началом холодов в зданиях включают отопление. В помещениях поддерживается комфортная для работы и отдыха температура. При этом происходит понижение уровня влажности в помещении. Иногда относительная влажность воздуха понижается до  $20 - 15%$  – воздух становится очень сухим. Такой низкий уровень влажности вреден для здоровья. Предложи несколько способов повышения влажности воздуха в помещении в зимний период.

# **9. Оцени свою работу**

- 1. Что ты узнал нового?
- 2. Что ты научился делать?
- 3. Оцени степень своего участия в работе в паре или в группе:
- 5 4 3 2 1(5 это наивысшая оценка).
- 4. Ты доволен результатами своей работы?

# Да Нет Не совсем

# **Лабораторная работа № 9 ИЗМЕРЕНИЕ АТМОСФЕРНОГО ДАВЛЕНИЯ**

#### **1. О чем ты узнаешь?**

Что такое атмосферное давление, и как оно влияет на погоду.

#### **2. Что ты научишься делать?**

Измерять атмосферное давление при помощи специального прибора.

#### **3. Подготовься к проведению работы**

Прочитай текст.

Каждый день ты смотришь по телевизору, слушаешь по радио или читаешь в сети Интернет прогноз погоды. В первую очередь, ты обращаешь внимание на информацию о температуре воздуха и осадках, чтобы понимать, как одеваться, брать с собой зонтик или нет. Мы знаем, что температура и осадки – не единственные характеристики погоды. Любой прогноз содержит еще целый ряд важных сведений: атмосферное давление, влажность, направление и скорость ветра. Сегодняшнее занятие будет посвящено атмосферному давлению. В ходе лабораторной работы ты научишься измерять атмосферное давление.

Найди и выдели в тексте главную мысль. Если ты затрудняешься это сделать, еще раз прочитай название лабораторной работы.

#### **4. Что тебе необходимо для работы:**

- ПК с установленным ПО PROLog;
- модуль сопряжения USB-100;
- цифровой измерительный модуль «Атмосферное давление»;
- USB кабель B/M-B/M, 0.185 м.

#### **5. Памятка о мерах предосторожности при выполнении работы**

Во время работы необходимо строго соблюдать следующие правила:

1. Выполняй все указания педагога, соблюдай дисциплину при подготовке и во время работы.

2. Размещай оборудование и материалы на своем рабочем столе аккуратно, чтобы не допустить их падение или опрокидывание.

3. При подключении измерительных и вспомогательных модулей в цепь не допускай перекручивания соединительных проводов.

4. Начинать работу можно только с разрешения педагога.

# **6. Ход работы**

1. Подготовь в тетради отчетную таблицу

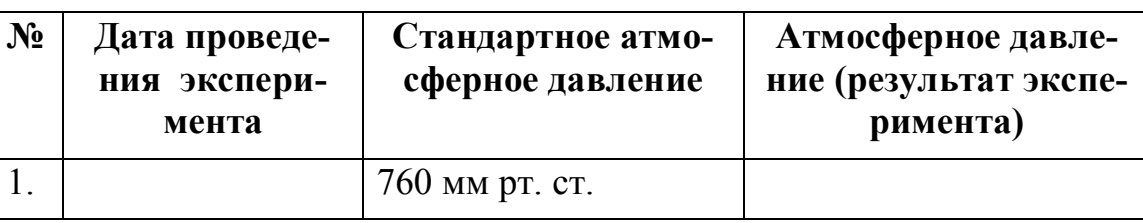

**Отчетная таблица**

2. Включи компьютер и запусти на нем программное обеспечение PROLog.

3. Подключи модуль сопряжения к USB-выходу компьютера.

4. Подключи при помощи кабеля модуль «Атмосферное давление» к модулю сопряжения.

5. Нажми на кнопку **Поиск модулей <sup>10</sup>.** Через некоторое время в левой верхней части экрана появится окно модуля «Атмосферное давление».

6. Нажми на кнопку **Эксперимент при подключенных модулях** . Откроется дополнительная панель инструментов.

7. Нажми на кнопку **Настройки эксперимента** *Карлинска в этой* дополнительной панели. Откроется выпадающее меню. Найди строку **Продолжительность** и выбери время – 10 секунд. В строке **Частота выборки** укажите – 60 в минуту. Закрой окно.

8. Нажми на кнопку **Настройки модуля** в окне модуля «Атмосферное давление». Поставь флажок напротив строки **Табл.** На экране появится окно, содержащее таблицу «Атмосферное давление».

9. Нажми на кнопку **Запуск эксперимента** . Начнется измерение атмосферного давления. На экране своего компьютера ты сможешь наблюдать, как строится график и заполняется таблица. Через 10 с опыт по измерению атмосферного давления будет завершен.

10. Внимательно рассмотри таблицу измерений на экране своего компьютера. Найди максимальное значение атмосферного давления и занеси его в строку № 1 колонки «**Атмосферное давление (результат эксперимента)**» отчетной таблицы.

# **7. Результаты работы**

Сравни полученные результаты, ответь на вопросы и выполни задания.

#### 8. Вопросы и задания

- 1. Сравни полученное значение атмосферного давления со стандартным атмосферным давлением (760 мм рт.ст.). Обсудите, отличается ли полученное значение атмосферного давления от стандартного.
- 2. Выскажи свои предположения по поводу погоды на ближайшие три дня:
	- небо будет ясным или будет затянуто облаками?
	- ожидается ли выпадение осадков?<sup>1</sup>

3. В следующие дни внимательно наблюдай за изменениями погоды для проверки своего прогноза. Твой прогноз оказался верным?

#### 9. Оцени свою работу

1. Что ты узнал нового?

2. Что ты научился делать?

3. Оцени степень своего участия в работе в паре или группе:

 $(5\; 4\; 3\; 2\; 1\; (5\; -\; 3\; T\; 0\;$  наивысшая оценка)

4. Ты доволен результатами своей работы?

Да Нет Не совсем

<sup>&</sup>lt;sup>1</sup> Вопрос повышенной сложности.

#### **Лабораторная работа № 10 ИЗМЕРЕНИЕ УРОВНЯ ОСВЕЩЕННОСТИ**

#### **1. О чем ты узнаешь?**

Что такое свет и освещенность.

#### **2. Что ты научишься делать?**

Измерять уровень освещенности в классе при помощи специального прибора.

#### **3. Подготовься к выполнению работы**

Прочитай текст

Наверное, ты знаешь, почему днем светло, а ночью темно. Днем светит солнце, оно дает нам тепло и свет. Свет бывает естественным и искусственным. Если помещение освещено только за счет света солнца, то говорят о естественном освещении. С наступлением вечера или в пасмурную погоду естественного света бывает недостаточно. В этом случае включают электролампы – источники искусственного освещения.

 Благодаря зрению человек способен ощутить разницу в освещенности комнаты с плотно задернутыми темными шторами и открытыми шторами в летний солнечный день. Однако для точного определения уровня освещенности следует использовать специальные технические устройства. Для чего очень важно знать уровень освещенности? Когда мы читаем, пишем, смотрим телевизор или работаем на компьютере наши глаза устают. Постоянная работа при плохом освещении может привести к ухудшению зрения и развитию серьезных заболеваний глаз. Вот почему нужно хорошо освещать помещение, в котором ты занимаешься. Узнать уровень освещенности в классе поможет измерительный модуль «Освещенность».

Найди и выдели в тексте главную мысль. Если ты затрудняешься это сделать, еще раз прочитай название лабораторной работы.

#### **4. Что тебе необходимо для работы:**

- ПК с установленным ПО PROLog;
- модуль сопряжения USB-100;
- цифровой измерительный модуль «Освещенность»;
- USB кабель B/M-B/M, 0.185 м.

#### **5. Памятка о мерах предосторожности при выполнении работы**

В ходе работы необходимо строго соблюдать следующие правила:

1. Выполняй все указания педагога, соблюдай дисциплину при подготовке и во время работы.

2. Размещай оборудование и материалы на своем рабочем столе аккуратно, чтобы не допустить их падение или опрокидывание.

3. При подключении измерительных и вспомогательных модулей в цепь не допускай перекручивания соединительных проводов.

4. Начинать работу можно только с разрешения педагога.

#### **6. Ход работы**

1. Подготовь в тетради отчетную таблицу

#### **Отчетная таблица**

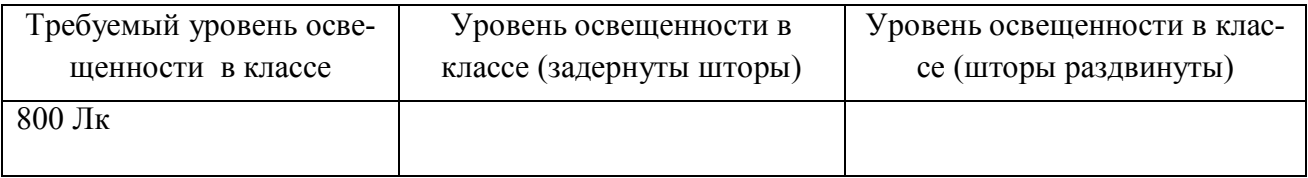

2. Включи компьютер и запусти на нем ПО PROLog.

3. Подключи модуль сопряжения к USB-выходу компьютера.

4. Подключи при помощи кабеля USB измерительный модуль «Освещенность»» к модулю сопряжения.

# 5. Нажми на кнопку **Поиск модулей** .

6. Нажми на кнопку **Эксперимент при подключенных модулях** .

7. Нажми на кнопку **Настройки модуля** в окне модуля «Освещенность». Поставь флажок напротив строки **Табл.** На экране появится окно, содержащее таблицу «Свет».

8. Обрати внимание на то, что в классе должны быть задернуты шторы.

9. Нажми на кнопку **Один шаг [74 | В** первую строку таблицы «Свет» автоматически будет занесен результат измерений. Это значение запиши в колонку «Уровень освещенности (задернуты шторы)» отчетной таблицы тетради.

11. Раздвинь в классе шторы.

12. Нажми на кнопку **Один шаг** Во вторую строку таблицы «Свет» автоматически будет занесен результат измерений. Это значение запиши в колонку «Уровень освещенности (шторы раздвинуты)» отчетной таблицы в тетради.

# 7. Результаты работы

Сравни полученные результаты, ответь на вопросы и выполни задания.

#### 8. Вопросы и задания

1. Сравни результат измерения в колонке «Уровень освещенности в классе (задернуты шторы)» с данными в колонке «Требуемый уровень оснащенности» (колонка №1).

2. Насколько уровень освещенности в классе при задернутых шторах отличается от освещенности в классе при раздвинутых шторах?

# 9. Оцени свою работу

2. Что ты научился делать?

3. Оцени степень своего участия в работе в паре или группе:

 $(5\; 4\; 3\; 2\; 1\; (5\; -\; 3\; \text{то намвисшая оценка})$ 

4. Ты доволен результатами своей работы?

Да Нет Не совсем

5. Если ты не доволен результатами своей работы, как ты думаешь, объясни почему?

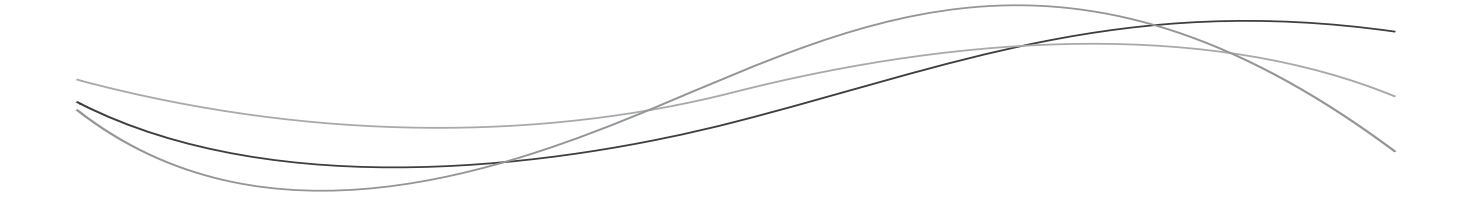

# *Для заметок*

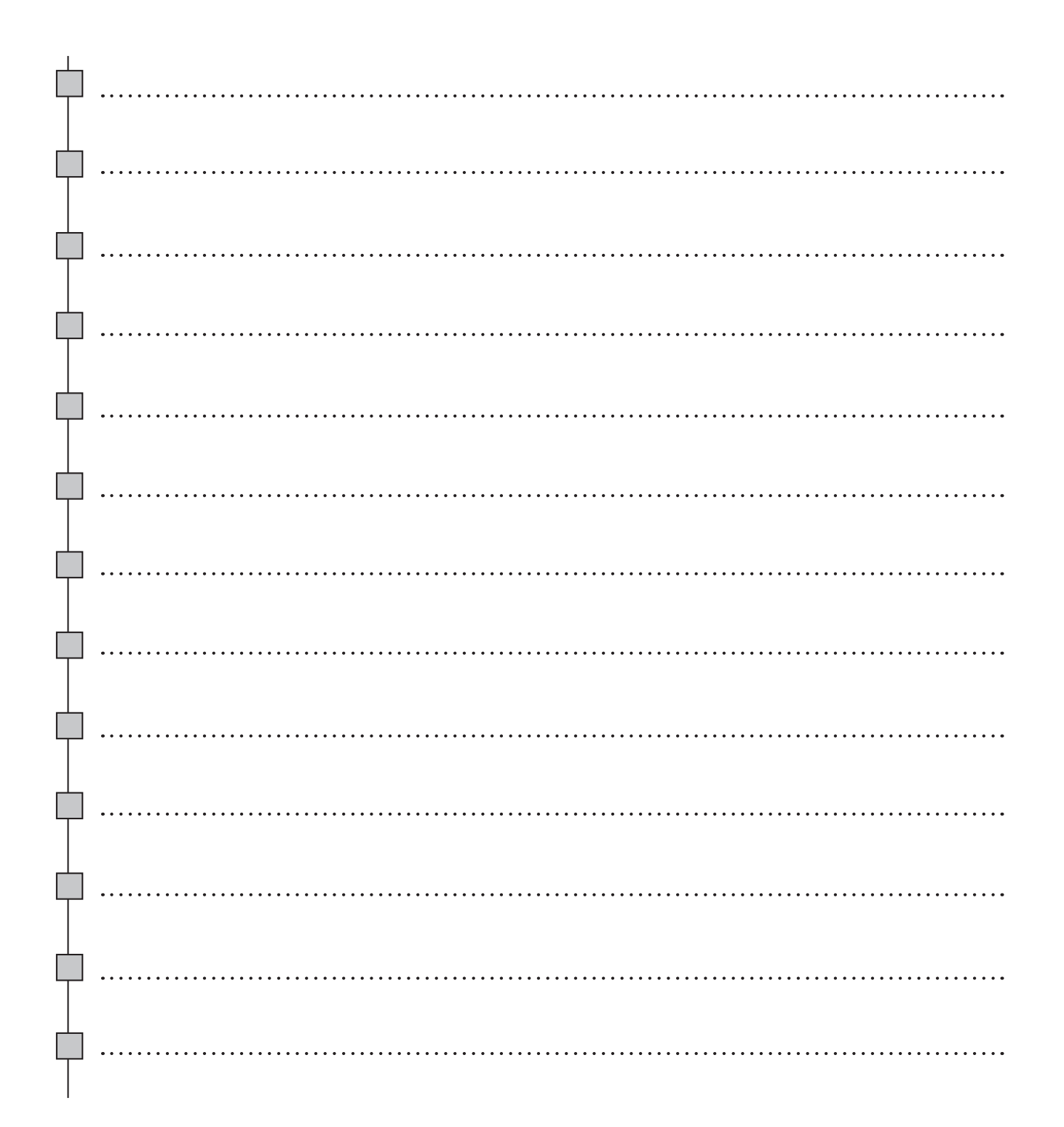

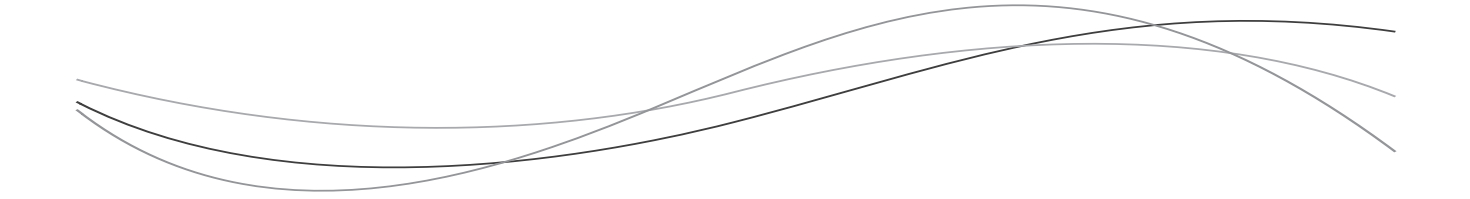

# *Для заметок*

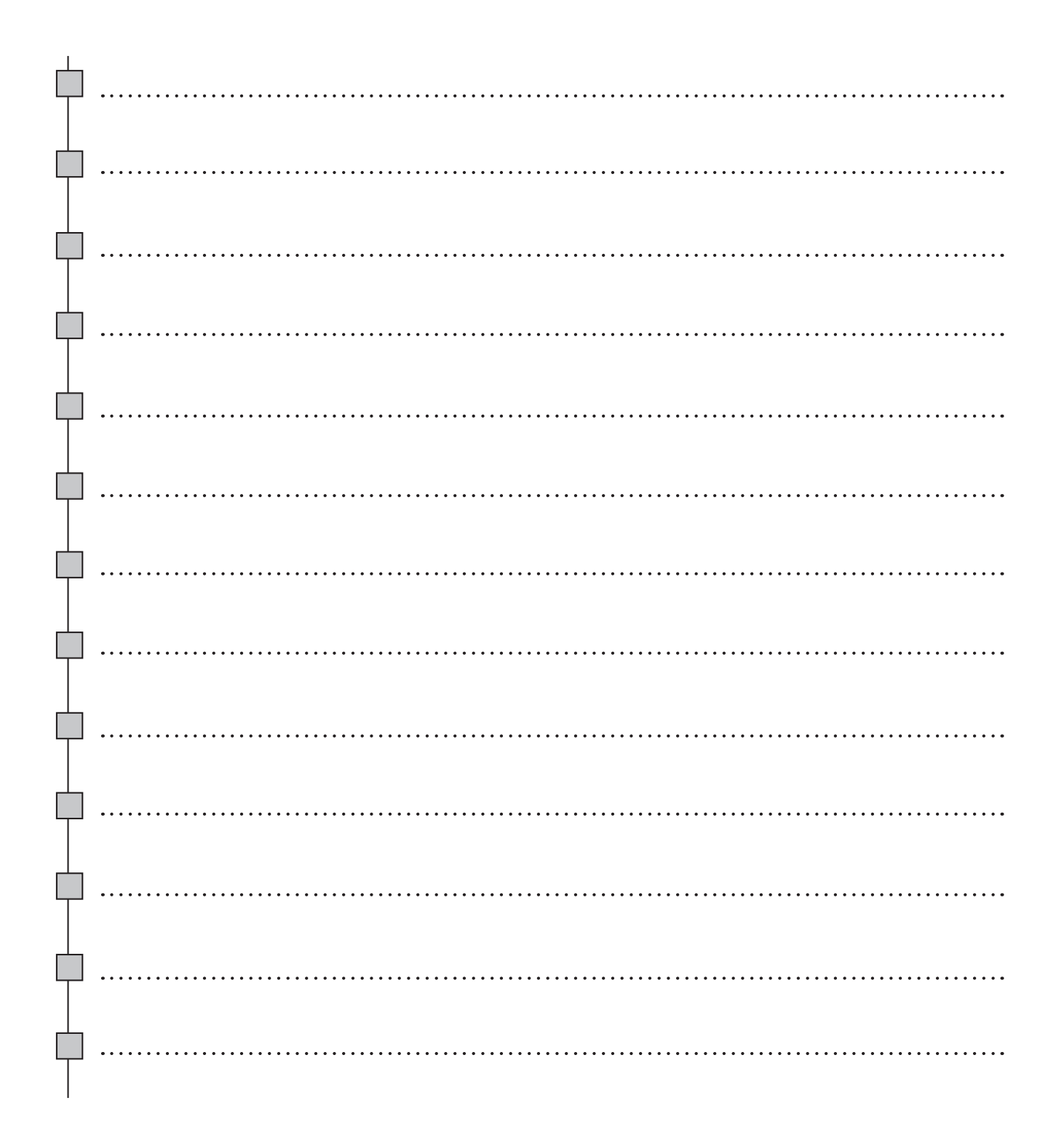

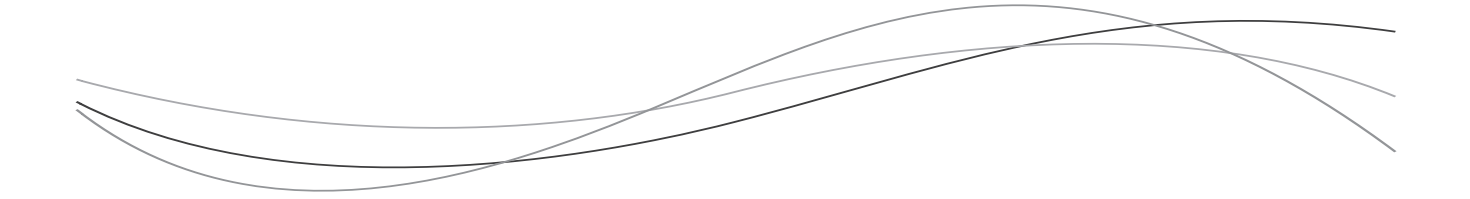

# *Для заметок*

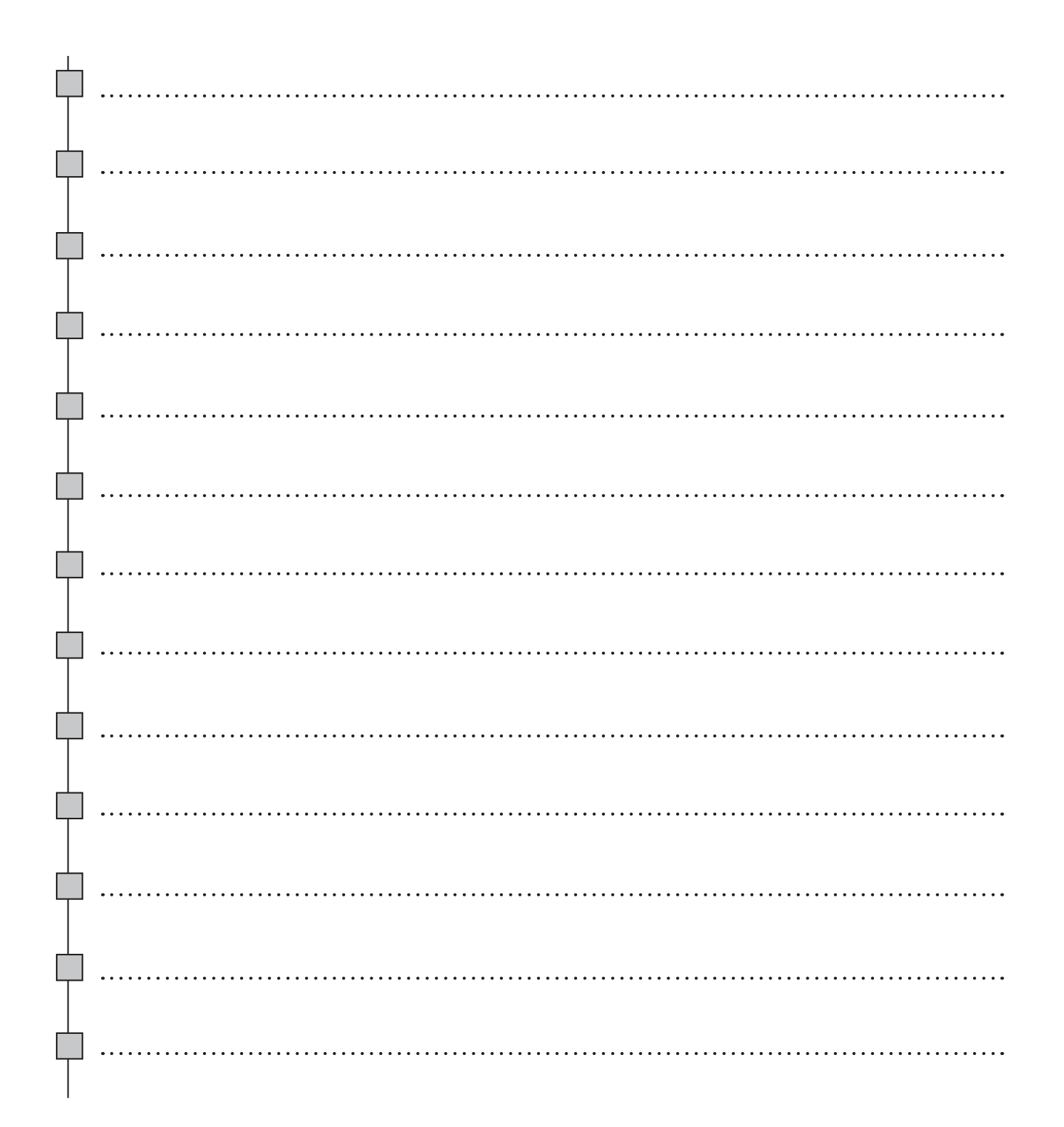